Seite 1 von 9

**SUARIZZ** 

Mehrwertsteuer – Änderungen zum 01.07.2020 und 01.01.2021 Handhabung in VisualBizz

# **Einleitung**

Grundsätzlich ist die Änderung der Allgemeinen Mehrwertsteuer in VisualBizz H/3 in jeder Programmversion möglich. In älteren Programmversionen können Folgen der Mehrwertsteuer – Änderung immer auch manuell korrigiert werden.

Ein Update auf die aktuellste Version ist nicht unbedingt notwendig, wird aber empfohlen.

Bitte beachten Sie dazu den VisualBizz Software-Pflegevertrag!

# *[Auszüge]*

2. Pflegeleistung: Anpassung der Software an außerbetriebliche (gesetzliche) Vorschriften, soweit dies durch Programmänderungen erreicht werden kann und keine Neuerstellung der bestehenden Programme erfordert. Zur Verfügungsstellung von Verbesserungen der bestehenden Programme auf Grund der allgemeinen Anwendungserfahrungen, nicht jedoch die Umstellung auf andere Betriebs- oder Hardwaresysteme oder die Erweiterung von Programmkapazitäten (Upgrades, Zusatzmodule).

3. Nicht vertragsgegenständliche Serviceleistungen: Folgende Serviceleistungen sind nicht Gegenstand dieses Vertrages: die Software-Installation und Einarbeitung von Bedienungskräften, mündliche oder schriftliche Beratung in Programmfragen; die Bearbeitung von Datensicherungen und die Konvertierung von Datenbeständen des Servicenehmers bei Programmumstellungen. Der Servicenehmer kann jedoch bei Bedarf hierzu einen schriftlichen Auftrag erteilen, dessen Ausführung nach aktuell gültigen Konditionen berechnet wird.

4. Pflegevoraussetzung: … Gepflegt wird grundsätzlich nur die aktuelle letzte Programmversion. …

8. Gewährleistung: 8.1 … VisualBizz verpflichtet sich, nachvollziehbare Fehler in der aktuellen letzten Programmversion unverzüglich, d. h. ohne schuldhaftes Zögern, während der Vertragslaufzeit zu beseitigen. Eine Haftung für Folgeschäden ist ausgeschlossen.

Aufgrund der kurzfristigen Änderungen zum 01.07.2020 und zum 01.01.2021 haben wir entsprechende Anpassungen im Programm vorgenommen. Diese betreffen insbesondere die Abbildung von Teilrechnungen und Abschlagsrechnungen in Verbindung mit Schlussrechnungen.

Diese Dokumentation bezieht sich auf die Programmversion H/3.20.06.02 S H/3.20.06.05 F

Diese Programmversionen stehen ab dem 24.06.2020 zur Verfügung.

Was ist der Unterschied?

In Programmversion H/3.20.06.02 **S** sind Erweiterungen und Änderungen im Modul Wartungen nicht enthalten.

Diese Programmversion ist für Anwender geeignet, die intensiv mit dem Modul Wartungen arbeiten und noch nicht den Stand "F" benutzen.

Die Programmversion H/3.20.06.02 **S** wird als Online Update zur Verfügung gestellt.

In Programmversion H/3.20.06.05 **F** sind Erweiterungen und Änderungen im Modul Wartungen enthalten, aber noch nicht abgeschlossen.

Ablage:

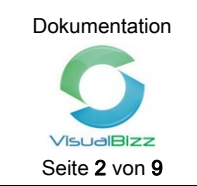

*[Wenn Sie Fragen zur aktuellen Programmversion haben oder welche Version für Sie geeignet ist, wenden Sie sich bitte an Ihren Betreuer.]* 

Was ist in beiden Versionen gleich, in Bezug auf Mehrwertsteuer?

Mit Einführung der Schnittstellen GDI-Fibu, Datev, Agenda und der Möglichkeit, mehrere Mehrwertsteuersätze in einem Beleg abzubilden wurde die Zuordnung von Fibu-Konten zu einem Mehrwertsteuersatz verbindlich.

Wenn mit Teilrechnungen gearbeitet wird, werden Formularanpassungen notwendig.

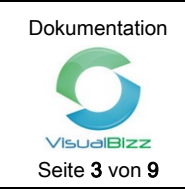

# **1 Vorbereitung zur Änderung der Mehrwertsteuer auf 16 %**

#### 1.1 Konten für 16 % MwSt. anlegen/prüfen

Gehen Sie im Hauptmenü auf Einstellungen > Konten.

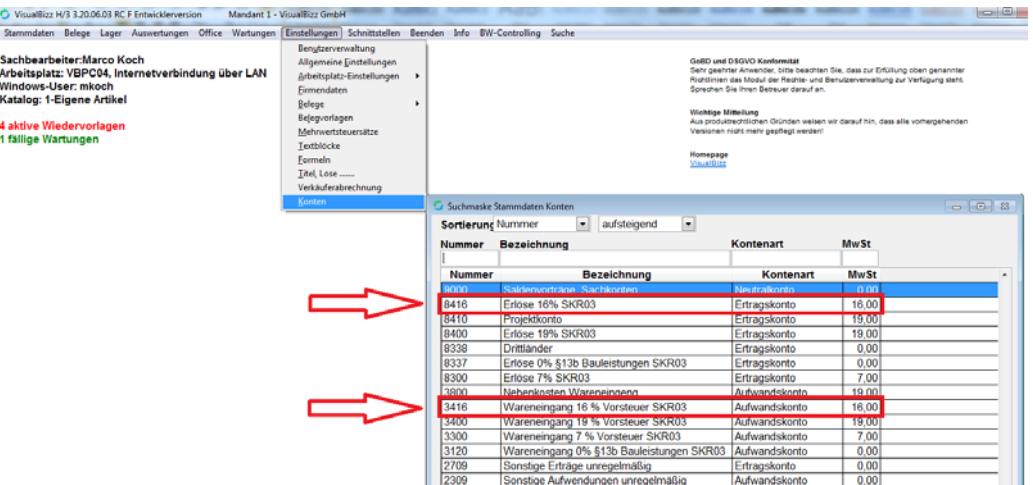

Prüfen Sie, ob Sie dort ein Ertragskonto für 16 % finden.

Falls Sie auch Eingangsrechnungen für Ihre OP-Verwaltung oder Projektverwaltung in VisualBizz erfassen, prüfen Sie auch, ob Sie ein Aufwandskonto für 16 % finden.

Prüfen Sie, ob bei diesen Konten bei MwSt.% korrekt 16,00 eingetragen und die Kontonummer aktuell ist.

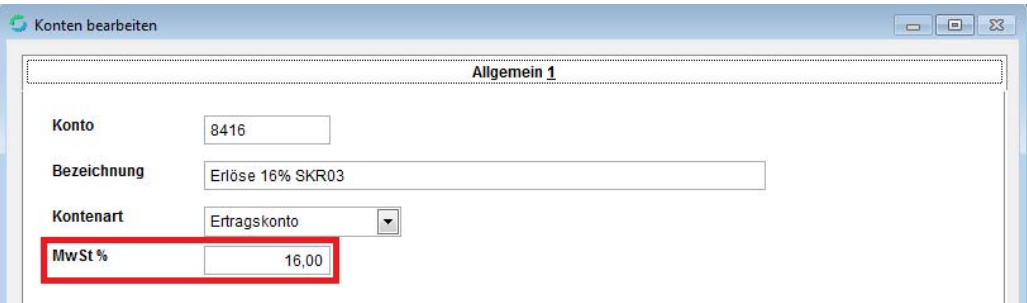

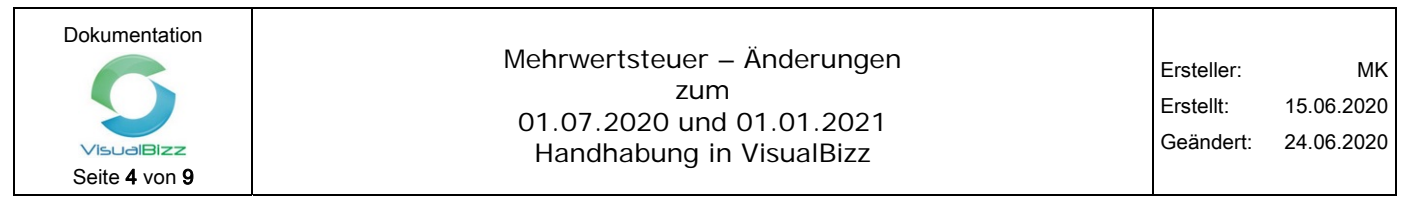

1.2 Anlegen des MwSt.-Satzes 16 % und Zuordnen der Konten

Gehen Sie im Hauptmenü auf Einstellungen > Mehrwertsteuersätze.

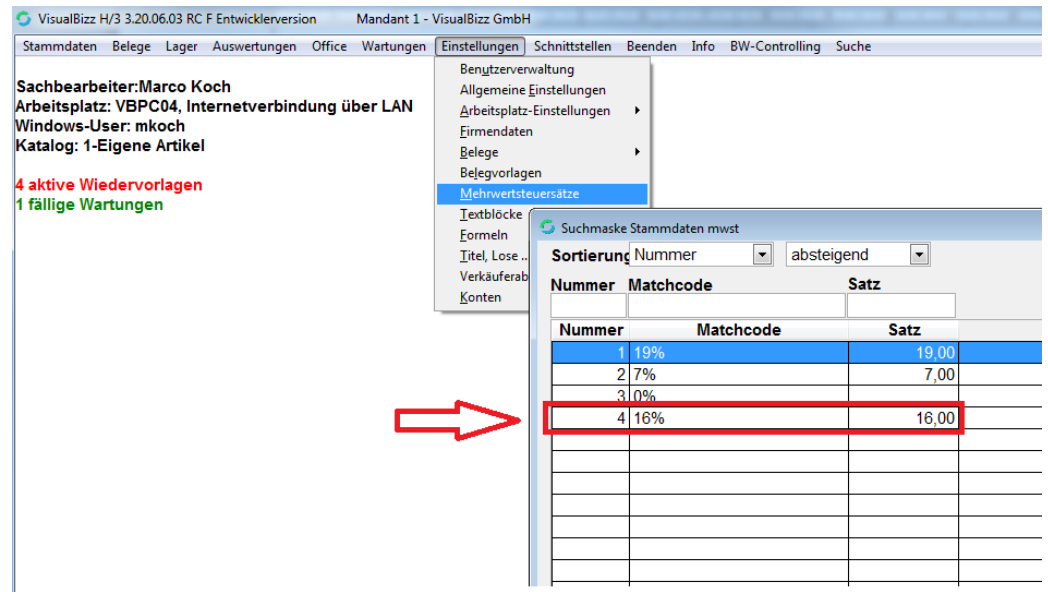

Prüfen Sie, ob Sie dort einen Mehrwertsteuersatz für 16 % finden.

Öffnen Sie den 16 % Satz oder legen Sie ihn mit F4 Neu an, falls er nicht vorhanden ist.

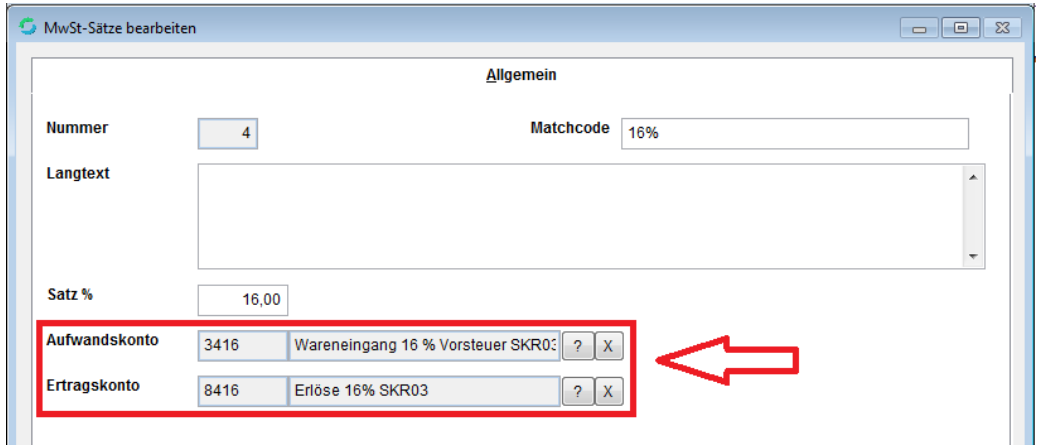

Prüfen Sie, ob dort die Konten für Ertrag (Ertragskonto) und bei Bedarf für Aufwand (Aufwandskonto) eingetragen sind.

Falls nicht, wählen Sie diese über das "?" aus und ordnen es zu.

Verlassen Sie die Maske mit "Schließen".

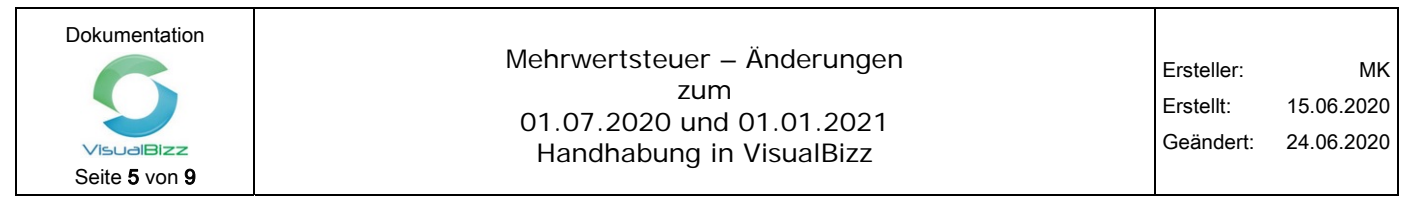

# **2 Änderung der Mehrwertsteuer zum Stichtag 01.07.2020 auf 16 %**

*[Diesen Schritt sollten Sie erst durchführen, wenn Sie tatsächlich nur noch neue Belege mit 16 % MwSt. erstellen wollen.]* 

Gehen Sie im Hauptmenü auf Einstellungen > Firmendaten > Kalkulation.

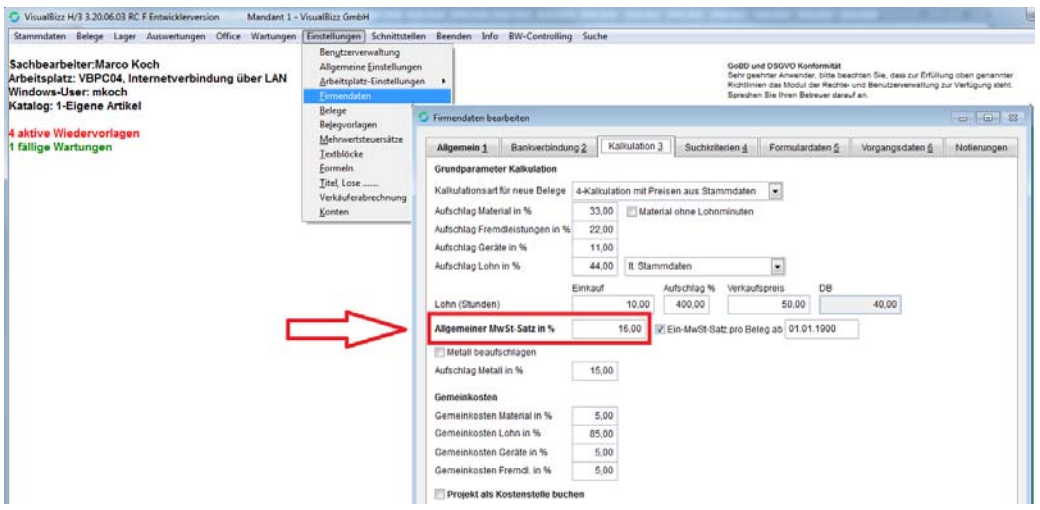

Tragen Sie hier 16,00 ein. Verlassen Sie die Maske mit "Schließen".

### **Beenden Sie VisualBizz nun und starten Sie es neu!**

Neue Belege werden von nun an mit 16 % und dem entsprechenden Konto erstellt.

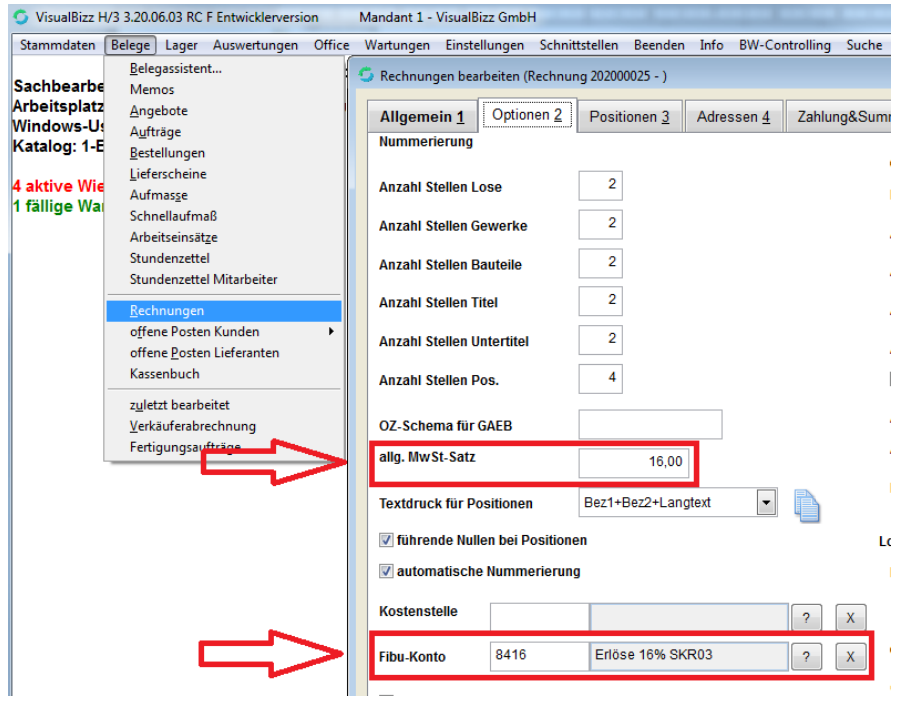

Zur Änderung der Mehrwertsteuer zum 01.01.2021 auf 19 % ist der Ablauf entsprechend umgekehrt.

Ablage:

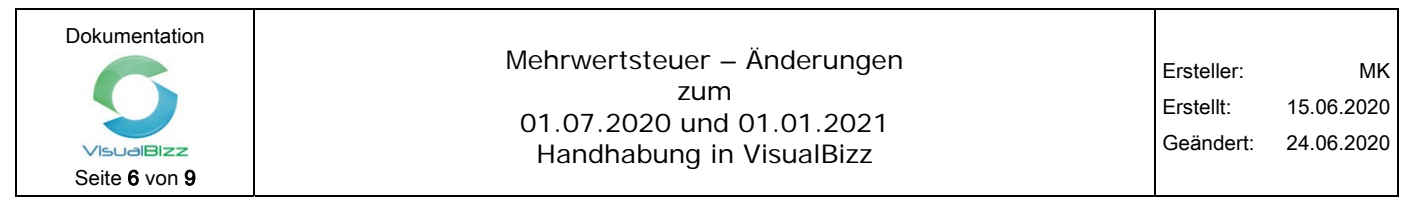

#### **3 Änderung der Mehrwertsteuer von 19 % auf 16 % in bestehenden Belegen**

Wollen Sie z.B. bei einem bestehenden Angebot die MwSt. von 19 % auf 16 % ändern, so gehen Sie im betreffenden Angebot unter "Optionen 2".

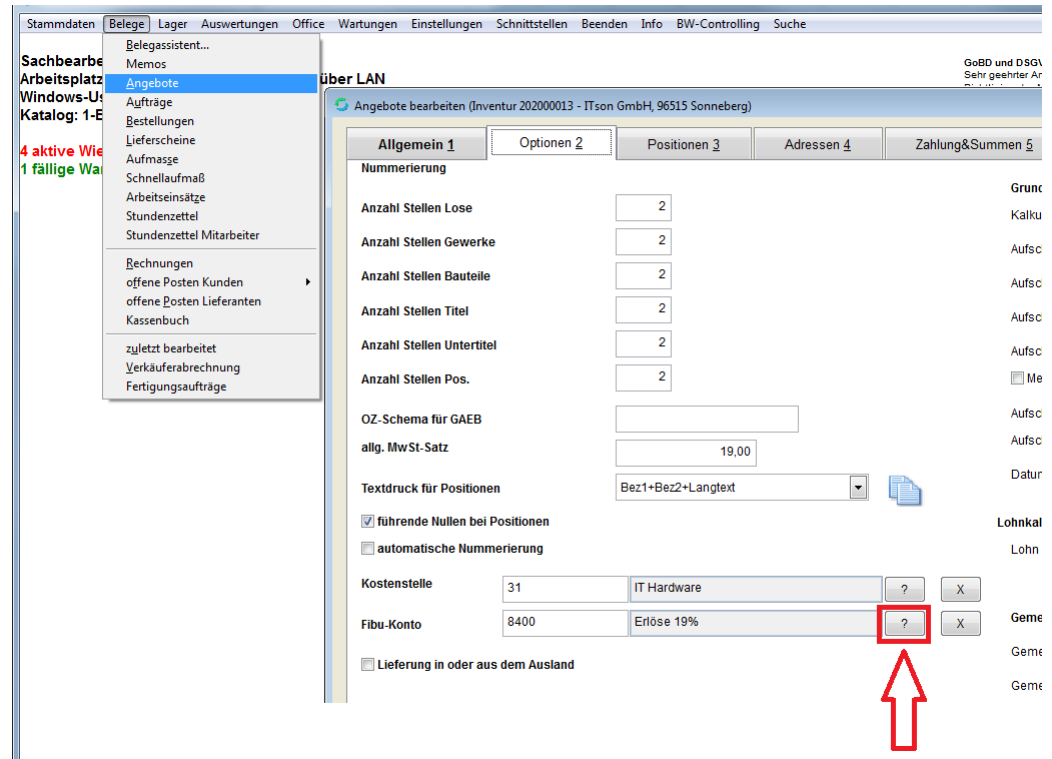

Klicken Sie auf das Fragezeichen hinter "Fibu-Konto".

Es öffnet sich die Tabelle mit den angelegten Konten. Falls das gewünschte Konto nicht gelistet ist, gehen Sie auf Reset. Nun stehen alle Konten zur Auswahl.

Wählen Sie das Ertragskonto mit 16 % Steuer durch einen Doppelklick oder wählen Sie es aus (entsprechend farblich unterlegt) und übernehmen es mit "Schließen".

Falls die nachfolgende Meldung erscheint:

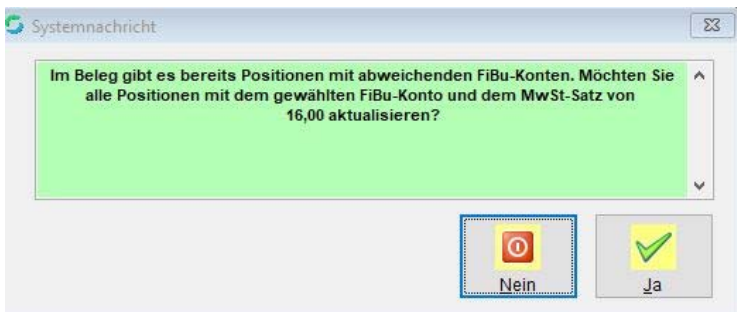

Bestätigen Sie diese mit "Ja"

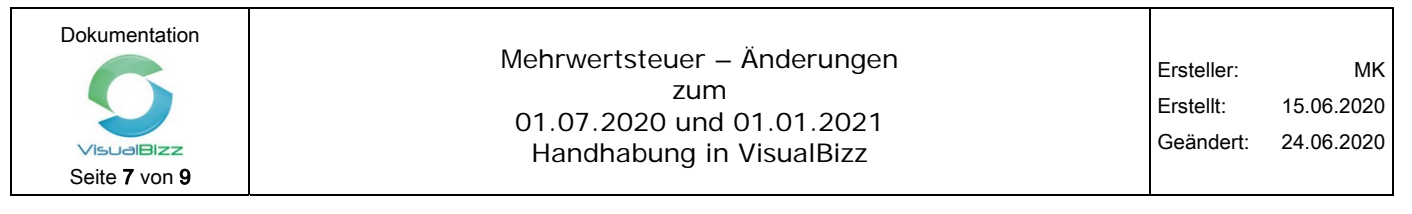

# **4 Beleg mit Belegassistent erstellen**

Wenn Sie z.B. aus einem Angebot mit 19 % MwSt. mit dem Belegassistenten einen Auftrag erstellen, nachdem Sie wie unter 2 beschrieben den Mehrwertsteuersatz von 19 % auf 16 % geändert haben, erscheint folgende Meldung:

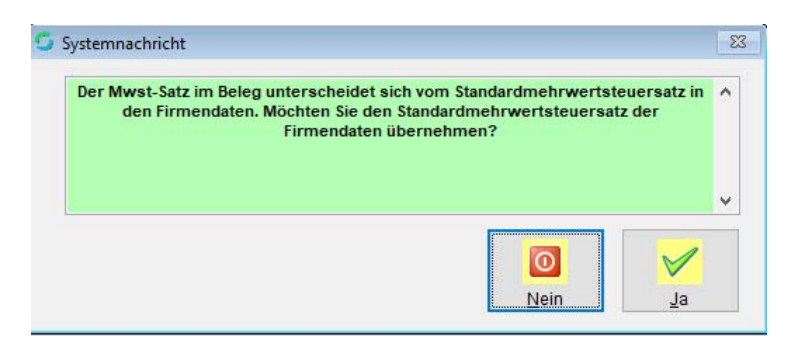

Bestätigen Sie diese mit "Ja", so wird der neue Beleg (also hier der Auftrag) mit 16 % MwSt. versehen und das Konto für 16 % MwSt. wird zugeordnet.

Beantworten Sie die Abfrage mit "Nein", erhält der neue Beleg die gleiche MwSt. und das gleiche Fibukonto wie der Quellbeleg!

Mehrwertsteuer – Änderungen zum 01.07.2020 und 01.01.2021 Handhabung in VisualBizz

#### **5. Abbildung von Teilrechnungen oder Abschlagsrechnungen in Schlussrechnungen**

Arbeiten Sie mit Teilrechnungen oder Abschlagsrechnungen wird ein Update auf die aktuellen Versionen empfohlen.

Grundsätzlich sind Teilrechnungen anders als Abschlagsrechnungen zu behandeln.

**Teilrechnungen** bilden in sich abgeschlossen Teilleistungen ab, die zum Zeitpunkt der Rechnungsstellung mit dem entsprechenden Mehrwertsteuersatz zu versteuern sind (**Sollbesteuerung**).

**Abschlagsrechnungen** sind Vorauszahlungen auf eine Gesamtleistung deren Erfüllung und Rechnungstellung in der Zukunft liegt (**Istbesteuerung**).

Wurden Abschlagsrechnungen mit 19 % gestellt und muss die Schlussrechnung mit 16 % erstellt werden, dann gilt 16 % für alle Anschlagsrechnungen. Eine Korrektur der bereits erstellten Abschlagsrechnungen mit 19 % ist nicht erforderlich. Dies wird durch die Finanzbehörden reguliert.

An dieser Stelle gibt es Programmanpassungen um den Umstand der Abbildung mehrerer Mehrwertsteuersätze in Schlussrechnungen mit Teil- oder Abschlagsrechnungen zu entsprechen.

Beispiel Schlussrechnung mit Abschlagsrechnungen:

**Schlussrechnung** Sehr geehrte Damen und Herren,

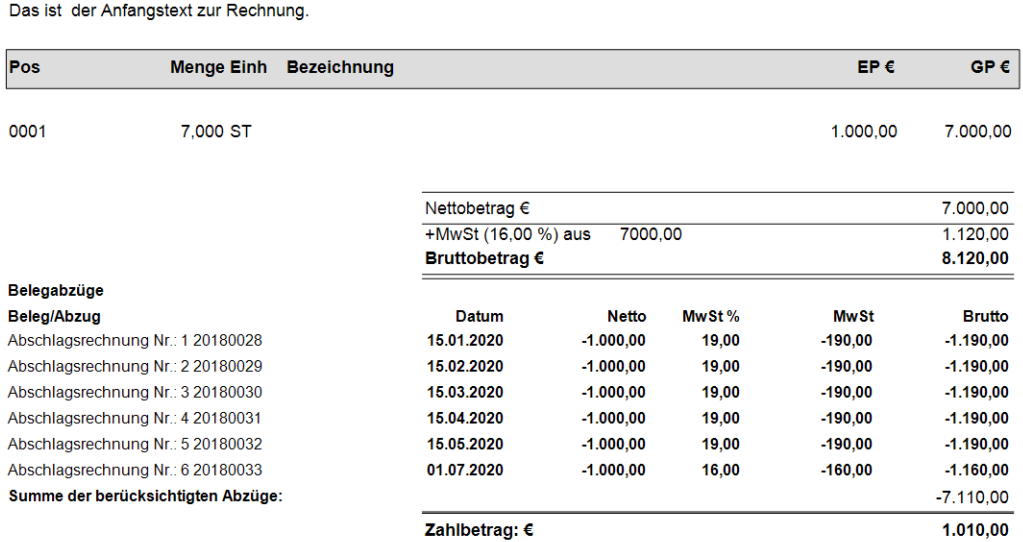

Wird eine Schlussrechnung ab dem 01.07.2020 bis zum 31.12.2020 erstellt, zu der es Abschlagsrechnungen vor dem 01.07.2020 gibt, dann ist auf das Gesamt Netto 16 % MwSt. anzuwenden.

7.000,00 EUR \* 16 % = 8.120,00 EUR

Davon sind alle bereits erhaltenen Zahlungen abzuziehen.

8.120,00 EUR – 7.110,00 EUR = 1.010,00 EUR

Somit sind die "Überzahlungen" aus Abschlagsrechnungen mit 19 % ausgeglichen.

*[Die Abschlagsrechnungen mit 19 % müssen nicht korrigiert werden.]* 

Ablage:

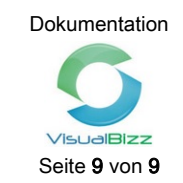

#### Beispiel Schlussrechnung mit Teilrechnungen:

#### Schlussrechnung

Sehr geehrte Damen und Herren Das ist der Anfangstext zur Rechnung.

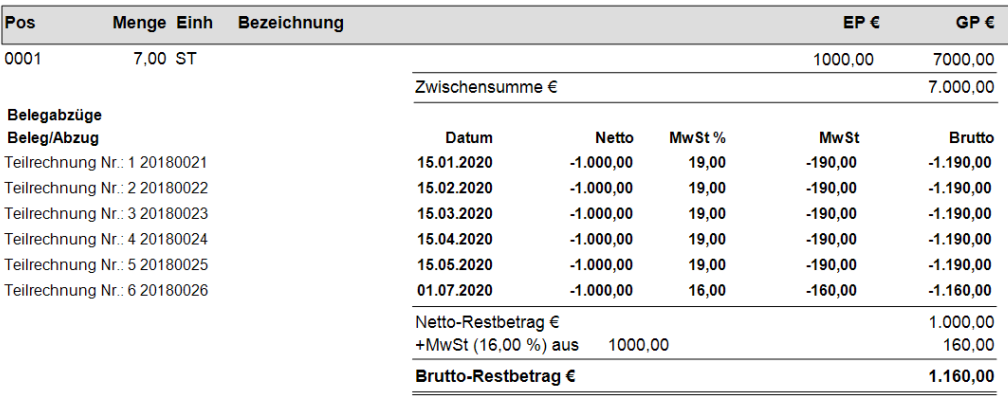

Wird eine Schlussrechnung ab dem 01.07.2020 bis zum 31.12.2020 erstellt, zu der es Teilrechnungen vor dem 01.07.2020 gibt, dann ändert sich nichts. Jede Teilrechnung (Schlussrechnung) wird mit dem jeweils gültigen MwSt. Satz besteuert.

### **Änderung!**

Ist sicher vorauszusehen, dass eine Schlussrechnung erst ab dem 01.01.2021 erstellt werden kann/muss, dann ist es zulässig Abschlagsrechnungen mit 19 % zu erstellen im Zeitraum vom 01.07.2020 bis 31.12.2020.

#### **Umsatzsteuer;**

**Befristete Absenkung des allgemeinen und ermäßigten Umsatzsteuersatzes zum 1. Juli 2020 BMF-Schreiben v. 30.6.2020 - III C 2 - S 7030/20/10009 :004** 

> 51 **Umsatzbesteuerung und Vorsteuerabzug bei der Abrechnung von Teilentgelten, die vor dem 1. Januar 2021 für nach dem 31. Dezember 2020 ausgeführte Leis‐ tungen vereinnahmt werden**

Für steuerpflichtige Leistungen oder Teilleistungen, die nach dem 31. Dezember 2020 ausgeführt werden und für die nach dem 30. Juni 2020 und vor dem 1. Januar 2021 Anzahlungsrechnungen mit gesondertem Steuerausweis erteilt werden, ist die Umsatz‐ steuer in der Anzahlungsrechnung über das Teilentgelt mit dem Umsatzsteuersatz von 16 Prozent bzw. 5 Prozent zu berechnen. Einer Berichtigung des Steuerausweises in diesen Rechnungen bedarf es nicht, wenn in einer Schlussrechnung die Umsatzsteuer für die gesamte Leistung oder Teilleistung nach dem ab dem 1. Januar 2021 geltenden Steuersatz von 7 Prozent bzw. 19 Prozent ausgewiesen wird oder in einer Schlussrech‐ nung die für die vor dem 1. Januar 2021 vereinnahmten Teilentgelte geschuldete wei‐ tere Umsatzsteuer (zwei Prozentpunkte beim ermäßigten Steuersatz, drei Prozentpunk‐ te beim regulären Steuersatz) zusätzlich angegeben wird (vgl. Rz. 12). Die weitere Umsatzsteuer, die auf die im Voraus vereinnahmten Teilentgelte entfällt, ist grundsätz‐ lich für den Voranmeldungszeitraum anzumelden und zu entrichten, in dem die Leis‐ tung oder Teilleistung erbracht wird (vgl. Rz. 6). Der Vorsteuerabzug kann insoweit vom Leistungsempfänger beansprucht werden, sobald die Leistung ausgeführt ist und …